#### **朝日ビジネス WEB 版**

ハードウェアトークンをご購入のお客さまへ ~ワンタイムパスワードご利用の手引き~

### *◆ハードウェアトークンについて*

ハードウェアトークンは、60秒毎に新しいパスワード(ワンタイムパスワード) を発行する専用端末です。①のボタンを押下すると、画面に表示されるワンタイムパ スワードを確認することができます。

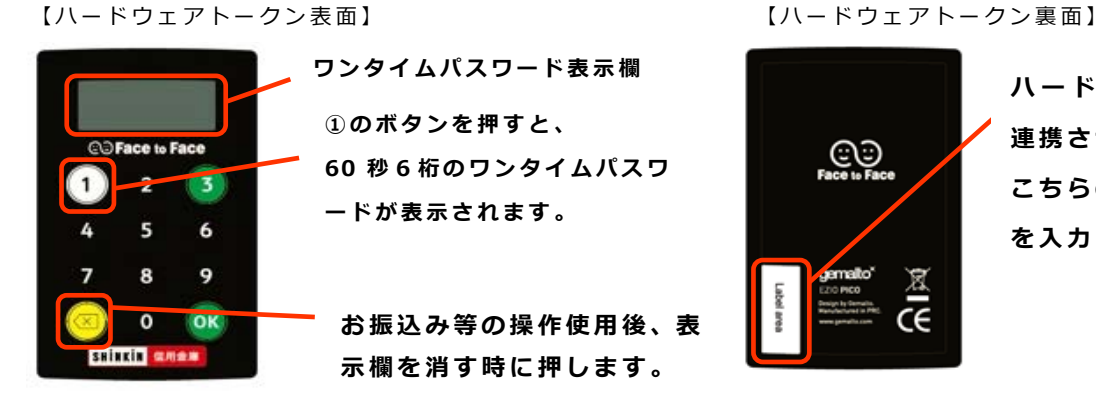

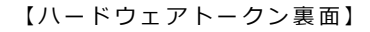

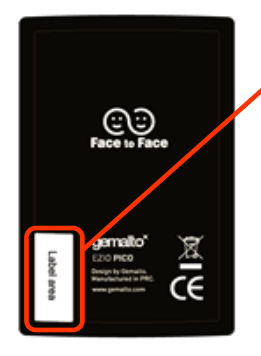

**ハードウェアトークンを 連携させる時に こちらの「シリアル番号」 を入力いただ き ます。**

> ○○信用金庫<br>法人インターネットバンキング **AN ALL XXXXXXXXXXX** 01234567890

■確認アイウェオカキク 01 23 45 67 89 01 23 45

■契約者ID

※10%以下になると「bAtt0\*」電池切れは「LobAtt」と表示されます。 \*は、1~9の数字が表示されます。

### **◆***はじめにお読みください*

ハードウェアトークンによるワンタイムパスワード認証をご利用いただくには、 朝日ビジネス WEB より管理者アカウントにてログインいただき、設定をお願いします。

管理者ログインで必要となるもの

○お客様カード

○管理者用のパスワード「ご契約先暗証番号」「ご契約先確認暗証番号」

○管理者用の電子証明書(パソコン内に保存されているもの)

上記3点が分からない場合、別のお手続きが必要となります。お取引店へご相談ください。

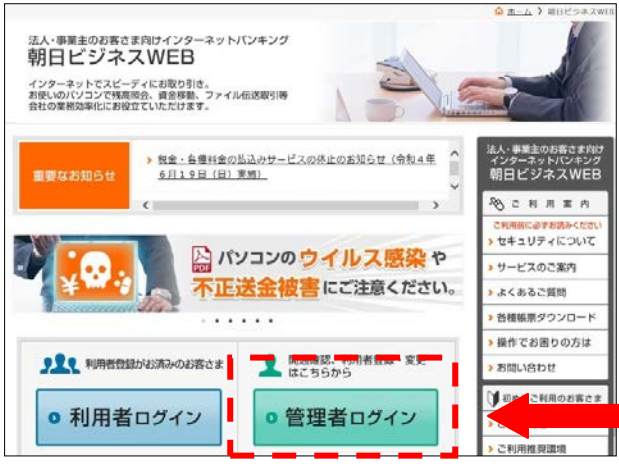

設定はすべてこちらの管理者ログインより 操作いただきます。

 $1 / 11$ 

### **◆***ログインまでのお手続き*

● 管理者ログイン

を押すと下記の電子証明書の選択画面となります。

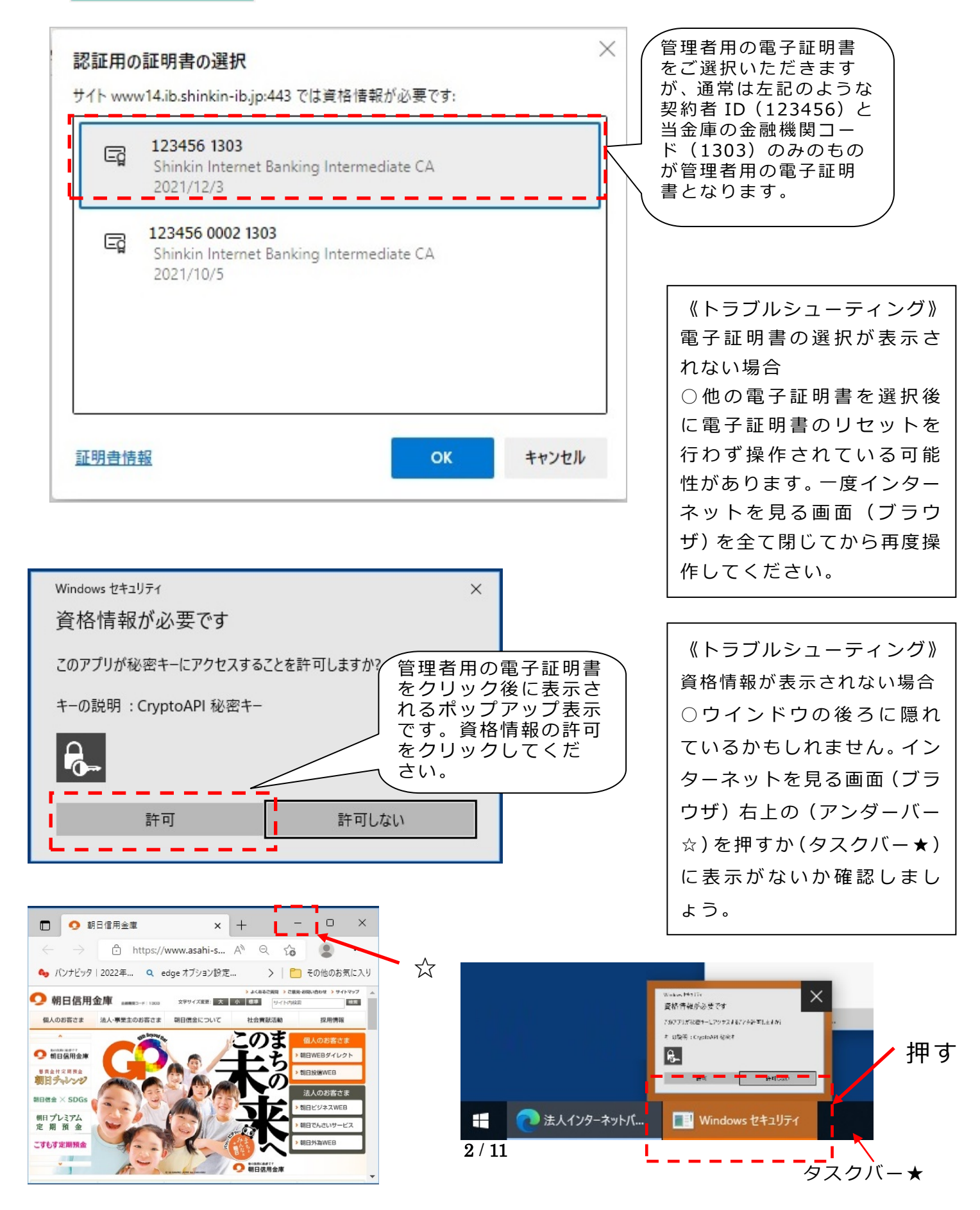

### *◆ワンタイムパスワードの利用開始の流れ*

ワンタイムパスワード認証をご利用になるには、管理者でログインいただきワンタ イムパスワードの利用開始操作が必要となります。

以下は、朝日ビジネス WEB の |●管理者ログイン | 押下以降の手順となります。

手順①

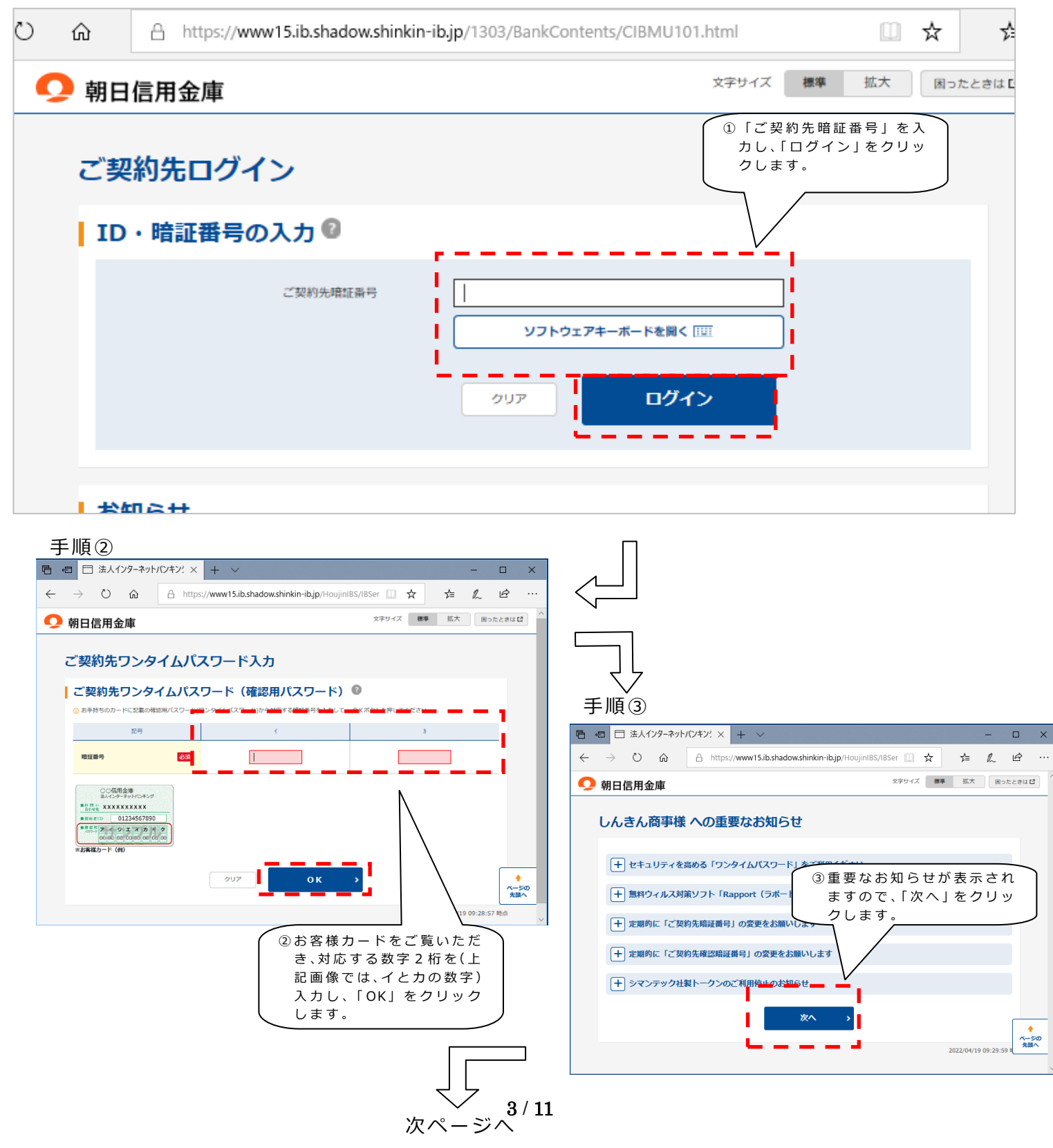

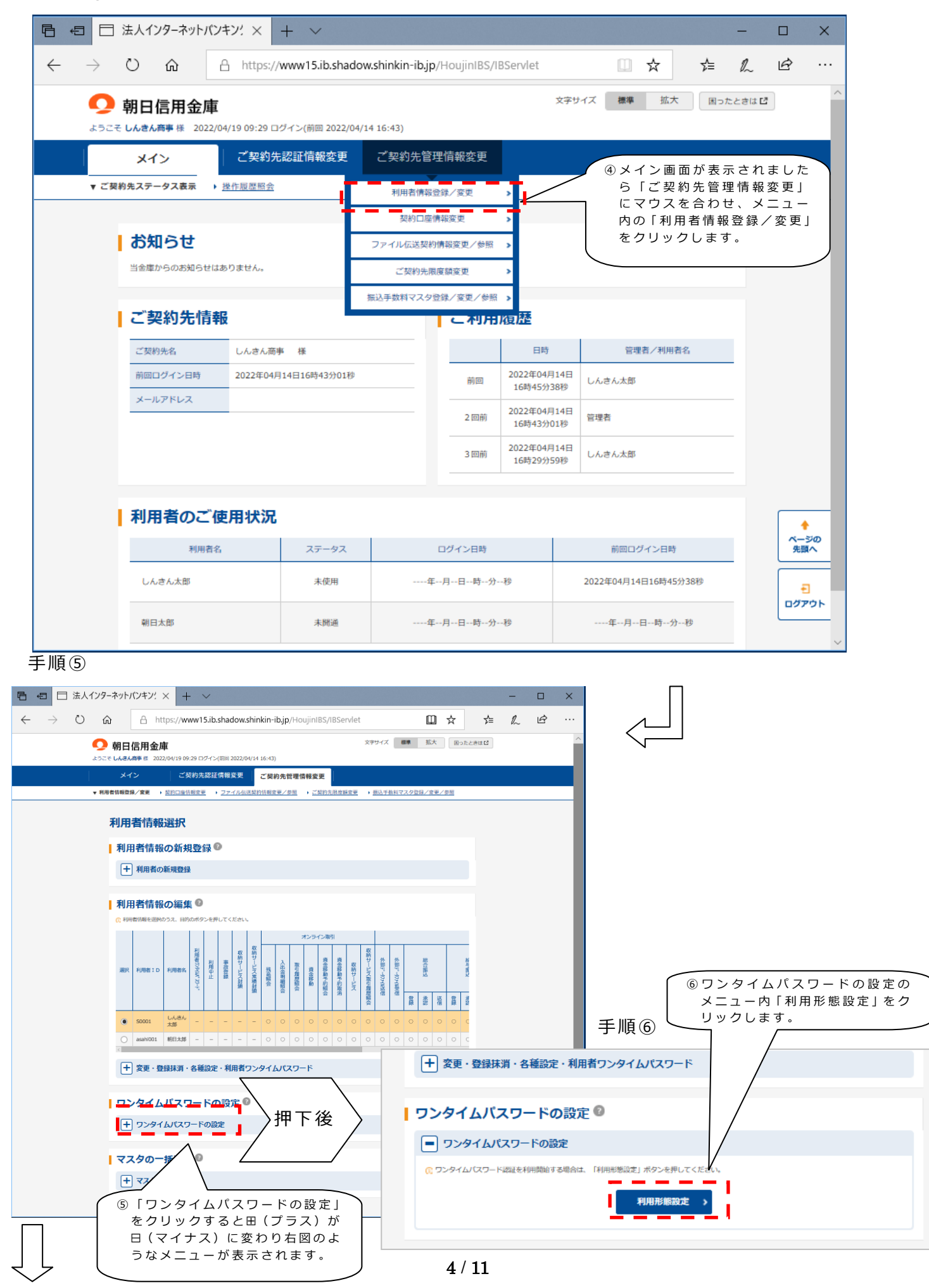

次ページへ

#### 手順⑦

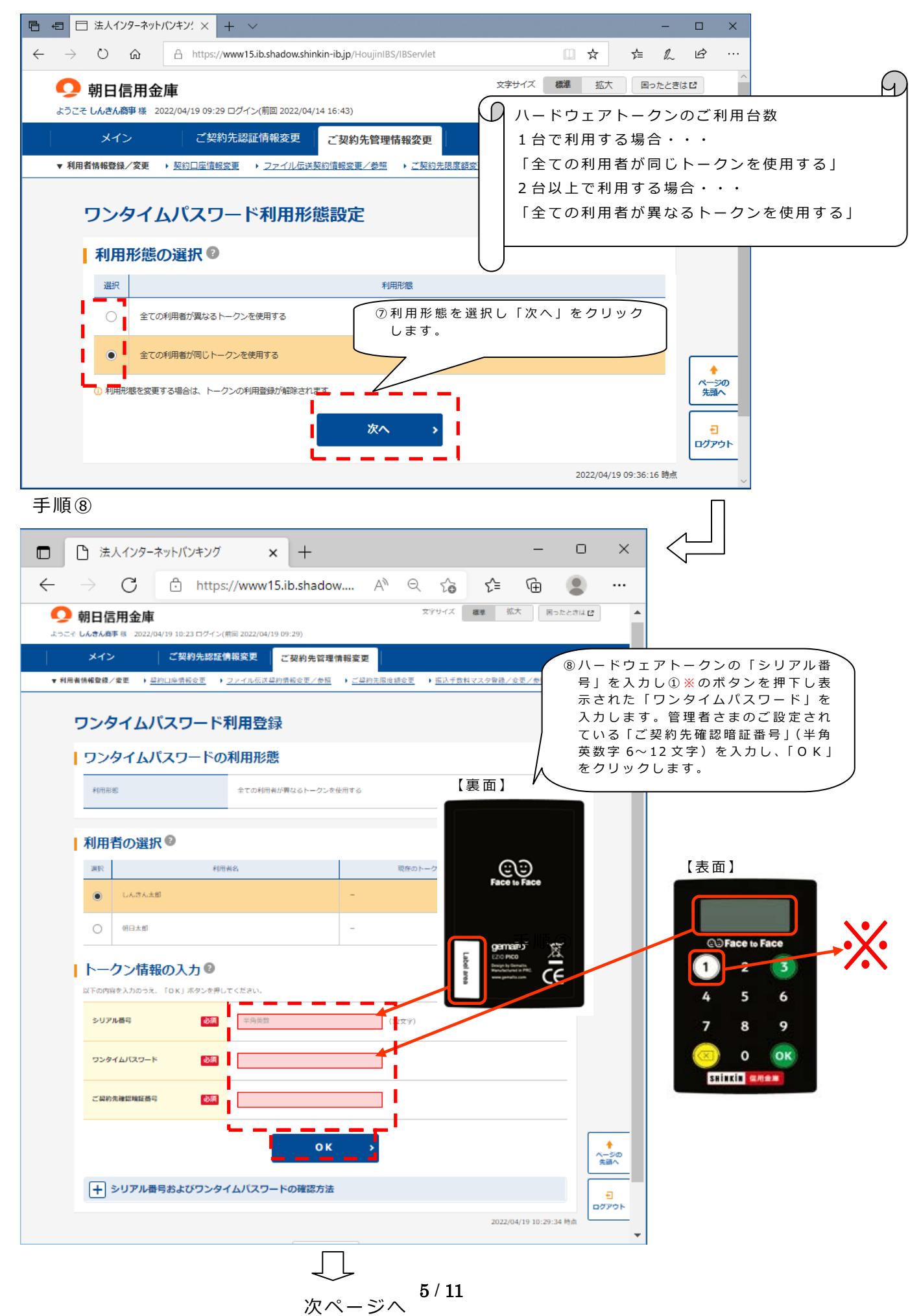

手順⑨

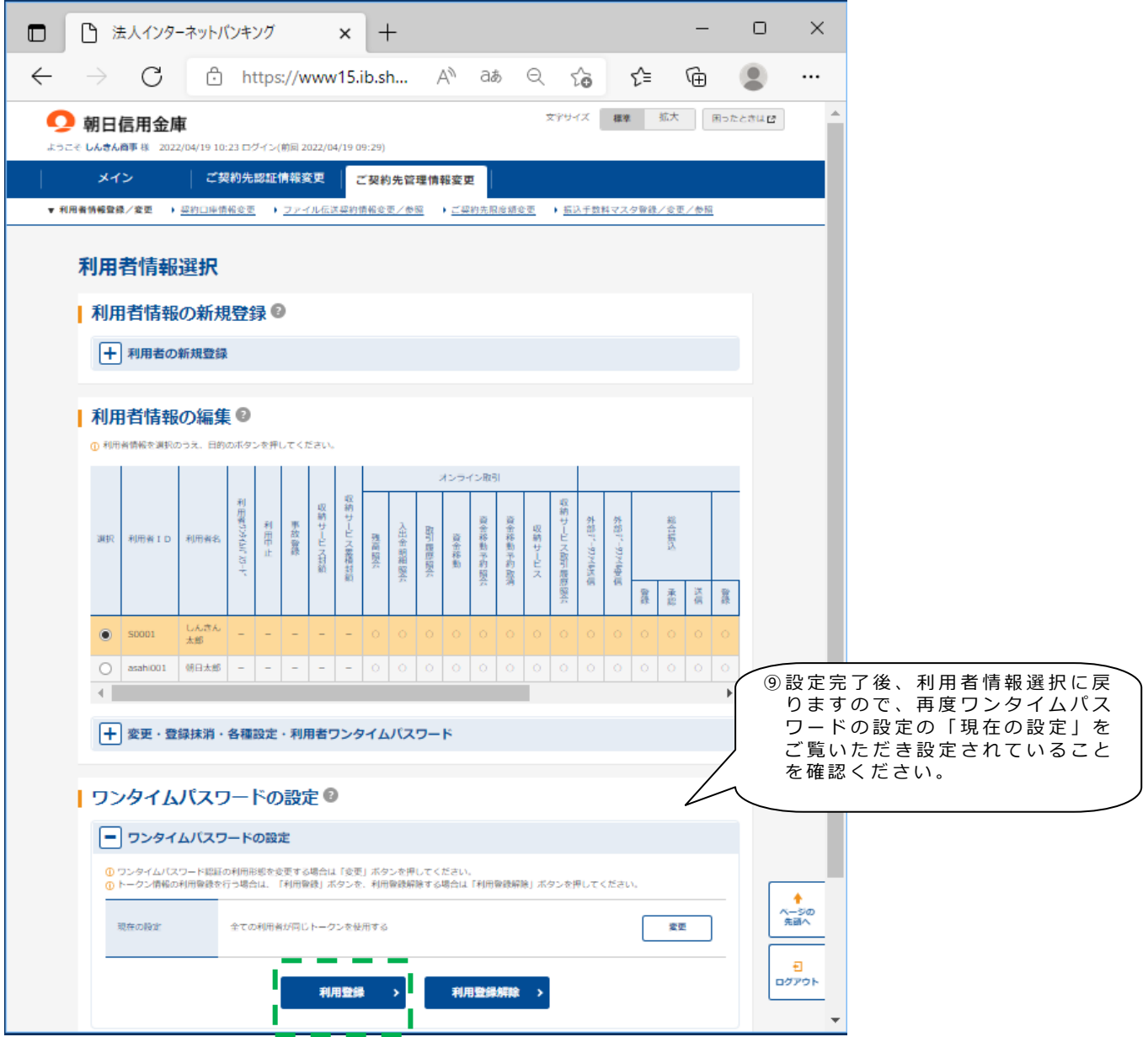

次回以降のお取引時に各種取引時にワンタイムパスワードが必要となります。

以上で設定は終了となりますが、トークンを2台以上でご利用の場合は、繰り返し上記の **緑色の枠内**「利用登録」をクリックし、手順⑧から設定する利用者を選択して登録を行っ てください。

#### **ご注意**

※ワンタイムパスワードの設定を1度でも行うと設定されていない利用者は、

各種取引ができません。ワンタイムパスワードの設定の契約解除には、別途取引店 へご提出いただく書類がございますのであらかじめご了承ください。

※ワンタイムパスワードの設定がある場合、電子証明書の取得/更新時に「利用者確 認暗証番号」に替えてワンタイムパスワードが必要となることがありますので、 あらかじめご了承ください。

### *◆ワンタイムパスワードのご利用方法を変更する場合の流れ*

以下の場合、朝日ビジネス WEB の管理者ログインからワンタイムパスワードのご利用 方法を変更することができます。

- ・新たなハードウェアトークンに登録を切り替えるとき。
- ・ハードウェアトークンからソフトウェアトークンに登録を切り替えるとき。
- ・ソフトウェアトークンからハードウェアトークンに登録を切り替えるとき。

## ※注意事項※ **①新しいワンタイムパスワードの利用登録が完了するまでは、旧ハードウェアトークンを廃棄しな い で く だ さい。** ②ハードウェアトークンの電池切れ、破損等で、トークンを起動 で き ない場合があります。その場 合は管理者でロ グインしていただき下記の操作を行うことで切り替えることができます。 ③ハードウェアトークンは当 金 庫から発送したもののみ利用可能です。ハードウェアトークンは、 お申込いただいた後、お客さま に発送いたします。

【トークンの交換手順】

①当金庫より送付した新しい ハードウェアトークンを 手元に用意します。 (または、スマートフォンに トークンをダウンロード します。)

- ②管理者ログインよりログ インしていただきます。 (電子証明書の選択や資 格情報の許可については 説明を割愛させていただ きます。詳しくは、4ペー ジをご覧ください。)
- ③お客さまの「ご契約先暗証番号」 を入力し、「ログイン」をクリッ クします。

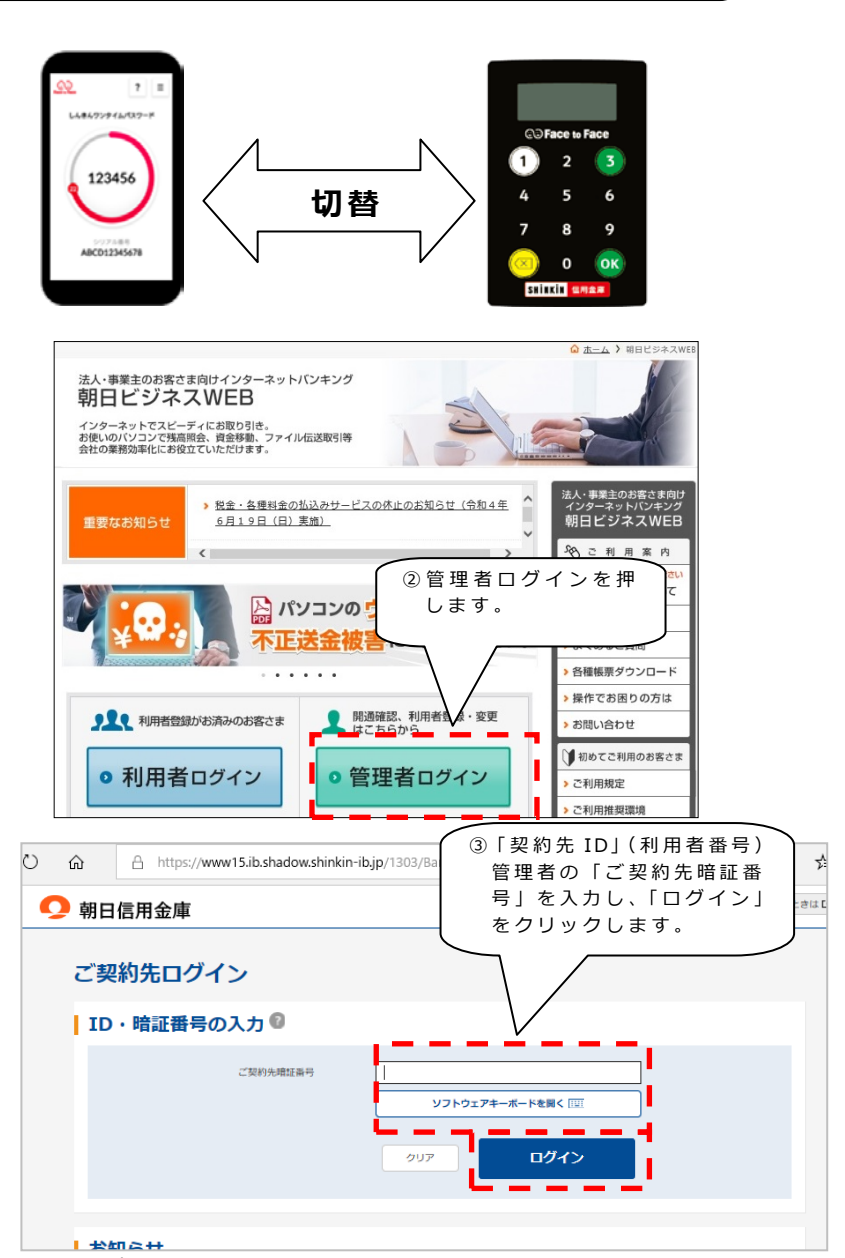

- ④お客様カードをご覧いただき、対 応する数字2桁を入力し、「OK」 をクリックします。(右図では、イ とカとなります。)
	- ← → 命 自 https://www15.ib.shadow.shinkin-ib.jp/HoujinIBS/IBSer Ⅲ ☆ ☆ ☆ *1* 文字サイズ 標準 拡大 田ったときは ビ ● 朝日信用金庫 ご契約先ワンタイムパスワード入力 |ご契約先ワンタイムパスワード (確認用パスワード) ● - <mark>①</mark> お手持ちのカードに記載の確認用バスワー<mark>当4日>タゴココ</mark>(スワード)から当時する普通者号を .<br>1999년 - 대한민국의 대한민국의 대한민국의 대한민국의 대한민국의 대한민국의 대한민국의 대한민국의 대한민국의 대한민국의 대한민국의 대한민국의 대한민국의 대한민국의 대한민국의 대한민국의 대한민국의  $\mathcal{L}^{\text{max}}_{\text{max}}$  and  $\mathcal{L}^{\text{max}}_{\text{max}}$  $\mathbf{H}$  $\overline{\mathbb{L}}$ 暗经器号 必須 -<br>○○信用金庫<br>ミスインターネットバンキング **ENTH XXXXXXXXXX EXAMPLE 01234567890**  $\boxed{\phantom{1}90\%}$  $\overline{\mathbf{X}}$ ページの<br>先頭へ 2022/04/19 09:28:57 時点 ④お客様カードをご覧いただ き、対応する数字 2 桁を入 **同日日日法人インターネットバンキン** × + 力 し 、「 OK」をクリックし  $\leftarrow$   $\rightarrow$  0  $\hat{\omega}$   $\boxed{\triangle$  https://www.15.ib.sh  $\ddotsc$ ます。 .<br>F≢ct rē∃ ● 朝日信用金庫 しんきん商事様 への重要なお知らせ 十 セキュリティを高める「ワンタイムパスワード」をご利用ください |+ 無料ウィルス対策ソフト「Rapport (ラボート)」をご利用ください + 定期的に「ご契約先暗証番号」の変更をお願いします + 定期的に「ご契約先確認暗証番号」の変更をお願いします 「干」シマンテック社製トークンのご利用停止のお知らせ **⑤重要なお知らせが表示され** ますので、「次へ」をクリッ 宏へ <del>◆</del><br>ページの<br>先頭へ クします。

■ 日 日 法人インターネットバンキン: × +

⑤ 重要なお知らせが表示さ れますので、「次へ」 をク リックします。

■ □ □ 法人インターネットパンキン: × + ↓ **n** ⑥ メイン画面が表示されまし > O Q A https://www15.ib.shadow.shinkin-ibjp/HoujinI85/IBServlet □☆ ☆ え ☆ たら「ご契約先管理情報変 文字サイズ ## K大 Noたとおは話 **O** *BREB* **C** LABARE # 2 更」にマウスを合わせ、メ  $\overline{\overline{\overline{x}}$ ご契約先認証情報変更 ·<br>"我的生物理你都是一  $758829 - 9288$ ニュー内の「利用者情報登 お知らせ 録/変更 | をクリックしま す。 -⑥ メイン画面が表示されまし  $\mathbf{u}$ たら「ご契約先管理情報変 更」にマウスを合わせ、メ  $24561 \qquad \begin{array}{l} 202240441448 \\ 1688439518 \end{array} \qquad \begin{array}{l} 0.988 \\ 0.988 \end{array}$ ニュー内の「利用者情報登 3回版 2022年04月14日 しんきん水野 録/変更」をクリックしま す 。 $rac{1}{\sqrt{2}}$  $29 - 92$ 020500 **MIDSYSON** LABLES  $2.09$  $9 - 8 - 8 - 8 - 8$ 2022年04月14日16時45日  $rac{1}{10770}$  $\label{eq:10} 0 \to 0 \to 0 \to 0$  $4 - 3 - 0 - 0 - 0 - 0$  $\frac{1}{2}$  $\overline{1}$ 

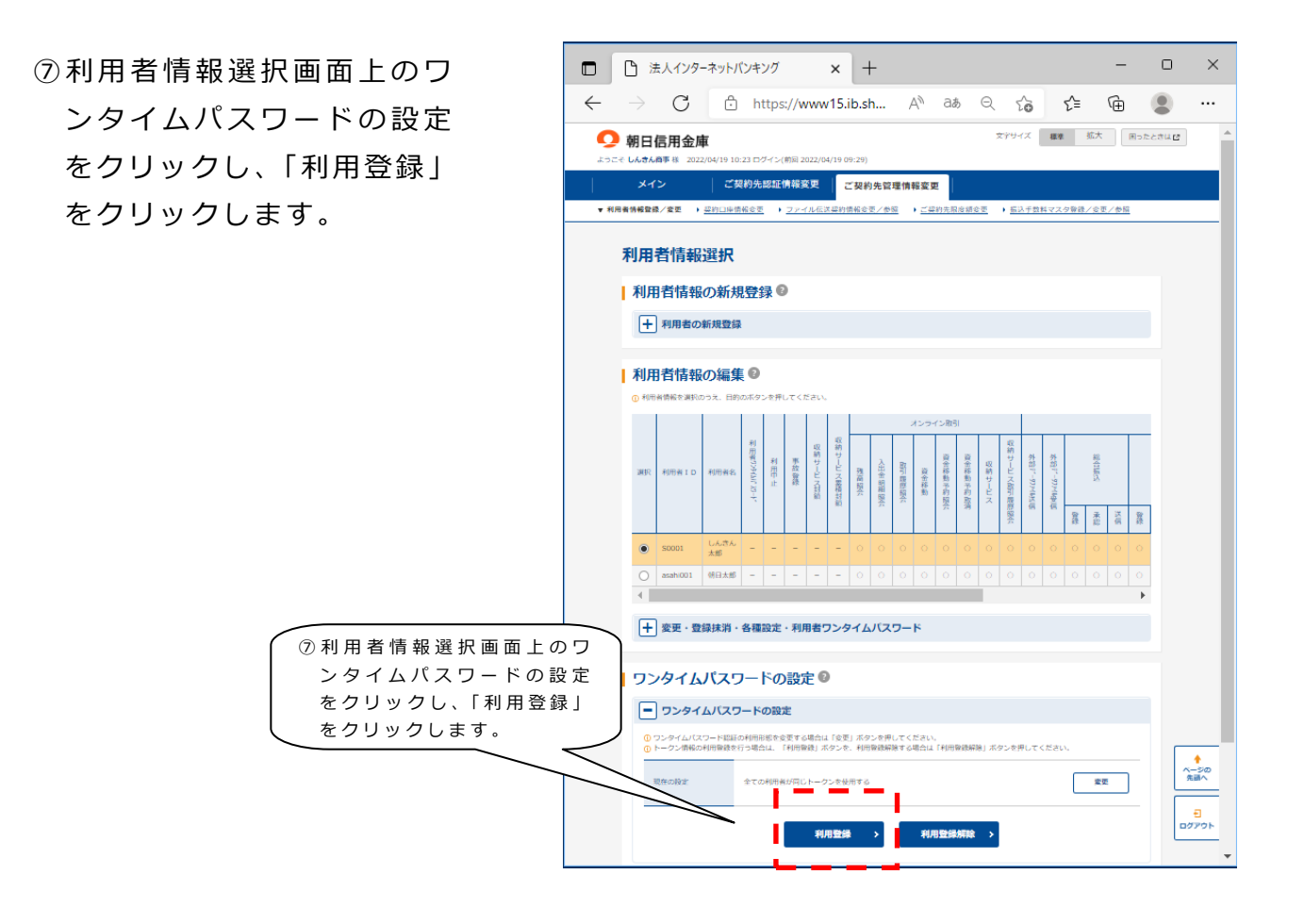

⑧ 新しいハードウェアトーク ンの「シリアル番号」「ワン タイムパスワード」を入力 し、管理者さまのご設定さ れている「ご契約先確認暗 証番号」(半角英数字 6~12 文字) を入力し、 「OK」を クリックします。

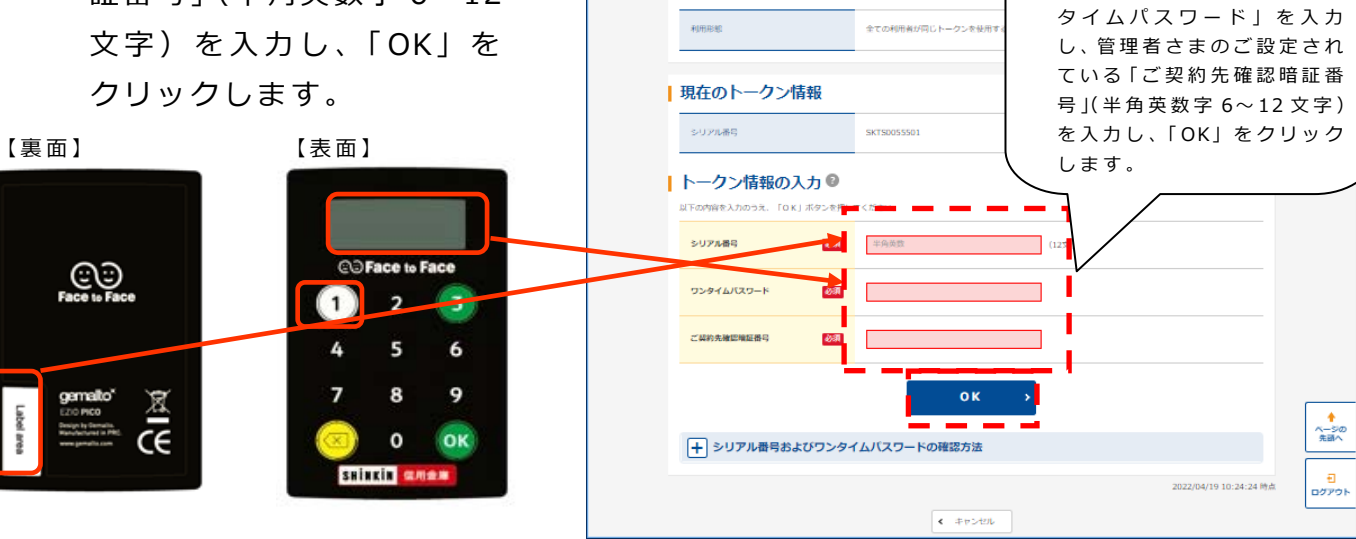

□ □ 法人インターネットパンキング

-<br>『こそ **しんきん商事** 様 2022/04/19 10:23 ログイン(前回 20

ワンタイムパスワード利用登録 | ワンタイムパスワードの利用形態

● 朝日信用金庫

メイン

 $\times$  +

- - ご契約先認証情報変更 - - - ご契約先管理情報変更 -

 $\leftarrow$   $\rightarrow$   $\circ$   $\circ$   $\circ$   $\circ$  https://www.15.ib.shadow...  $\oslash$  A<sup>n</sup> Q  $\circ$   $\circ$   $\circ$   $\circ$   $\circ$   $\circ$   $\circ$ 

▼ 利用者情報登録/変更 → <u>超約口座情報変更 → ファイル伝送認約情報変更/参照 → ご認約先限度額変更 → 振込手数料マスタ登録/変更/参照</u>

⑧新しいハードウェアトーク ンの「シリアル番号」「ワン

文字サイズ 編集 拡大 用ったときは ピー

 $\Box$  $\times$ 

### *◆ワンタイムパスワードを利用中止する場合の流れ*

ワンタイムパスワードのご利用を中止するには、利用中止の操作を行っても契約は 解除されません。提出書類※1 をご提出いただくまで契約状態となりますので、ワンタ イムパスワードの設定がない場合は特定取引(振込等)を行うことができなくなりま す。

また、紛失盗難等による一時的な利用中止の場合は、管理者ログインより事故設定を 行ってください。

※1 「朝日ビジネス WEB」ワンタイムパスワード利用解約依頼書

#### **◆ハードウェアトークンを紛失された場合**

ハードウェアトークンを紛失された場合は、通帳等の紛失等と同様に、ただちに当 金庫までご連絡ください。当金庫休業日・営業時間外は下記のしんきんサービスセン ターへご連絡ください。

当金庫受付時間:平日 9:00~17:00(当金庫の休業日は除きます。)

上記の時間は、お取引店舗へご連絡をお願いします。

当金庫休業日・営業時間外は、下記のしんきんサービスセンター(年中無休)までご 連絡ください。

# 03-6433-1556

### *◆ハードウェアトークンの電池寿命と交換手続*

ハードウェアトークンの電池寿命は、**約5年間** \* 1 です。

新しいトークンへ交換する際、ハードウェアトークンとソフトウェアトークンの2 種類からお選びいただけます。ハードウェアトークンをご希望の場合は、お申込いた だいた後、新しいハードウェアトークンをお客さまに発送いたします。ソフトウェア トークンをご希望の場合は、当金庫への手続きは**不要**です。

新しいハードウェアトークンの準備ができましたら、現在ご利用中のトークンをご 用意のうえ \* 2 前述の【◆ワンタイムパスワードのご利用方法を変更する場合の流れ】 を実施してください。

ソフトウェアトークンを利用されるお客さまは、ご自身で、新しいソフトウェアト ークンをご準備ください。ソフトウェアトークンのダウンロード方法は下記の URL よ りアクセスいただき『ワンタイムパスワード(トークン)のご利用について』で確認 いただけます。

ワンタイムパスワード(トークン)のご利用について

https://www.asahi-shinkin.co.jp/abw/security\_otp.html

\* 1 利用頻度により5年間利用できない場合もあります。

### **\* 2 新しいトークンの利用登録の際に旧トークンを利用しますので、利用登録が終わるまでは、 お手元にある旧トークンを廃棄しないようお願いいたします。**

※10%以下になると「bAtt0 \* | 電池切れは「LobAttlと表示されます。 \*は、1~9の数字が表示されます。

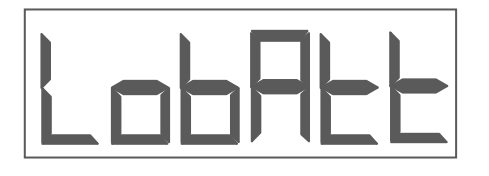

**《ご注意》**

ハードウェアトークンの電池寿命による再発行、

自然故障を除く故障による再発行等

# 全ての再発行に**¥1,650 円(税込)**の手数料がかかります。 **※令和 4 年 10 月 3 日現在の価格であり、価格が変更となる場合がございますので、**

**大変お手数ですが、最新の価格をご確認ください。 ※お申込みからお届けまで2週間程度お時間を頂戴する場合がございますので、 申し訳ございませんが、あらかじめご了承ください。**